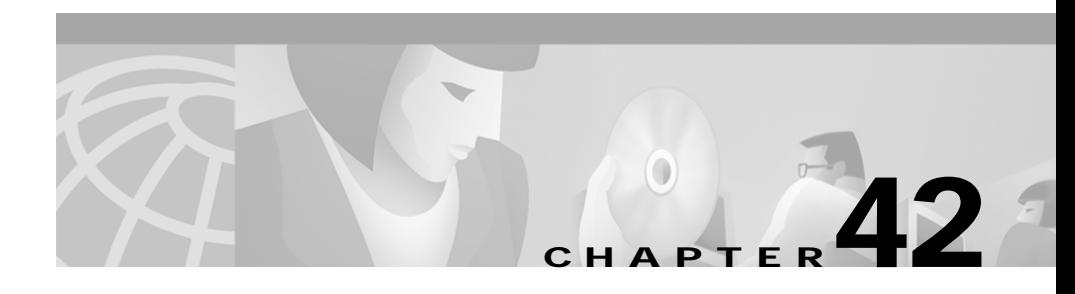

# <span id="page-0-0"></span>**Cisco IP Phone Configuration**

Cisco IP phones as full-featured telephones can plug directly into your IP network. You can use the Cisco CallManager Administration phone configuration panes to configure the following Cisco IP phones and devices:

- **•** Cisco IP Phone 7900 Family
- **•** Cisco IP Phone model 30 VIP
- **•** Cisco IP Phone model 12 SP+
- **•** H.323 clients
- **•** CTI ports

Once you add a Cisco IP phone to Cisco CallManager Administration, information from the RIS Data Collector service displays on the Phone Configuration pane. When available, the IP address of the device and the name of the Cisco CallManager with which the device registered display.

The following topics provide information about working with and configuring Cisco IP phones in Cisco CallManager Administration:

- **•** [Configuring Cisco IP Phones, page 42-2](#page-1-0)
- **•** [Finding a Phone, page 42-26](#page-25-0)
- **•** [Configuring Directory Numbers, page 42-27](#page-26-0)
- **•** Phone Button Template Configuration, page 43-1
- **•** [Phone Configuration Settings, page 42-12](#page-11-0)
- **•** Phone Configuration Checklist, *Cisco CallManager System Guide*

# <span id="page-1-0"></span>**Configuring Cisco IP Phones**

You can add phones to the Cisco CallManager database automatically using auto-registration, manually using the phone configuration panes, or in groups with the Bulk Administration Tool (BAT). By enabling auto-registration, you can automatically add a Cisco IP phone to the Cisco CallManager database when you connect the phone to your IP telephony network. During auto-registration, Cisco CallManager assigns the next available sequential directory number to the phone. In many cases, you might not want to use auto-registration; for example, if you want to assign a specific directory number to a phone. If you do not use auto-registration, you must manually add phones to the Cisco CallManager database or use the Bulk Administration Tool (BAT). BAT, a plug-in application, enables system administrators to perform batch add, modify, and delete operations on large numbers of Cisco IP phones. Refer to the *Bulk Administration Tool Guide for Cisco CallManager* for detailed instructions on using BAT.

Once you add a Cisco IP phone to Cisco CallManager Administration, the RIS Data Collector service displays the device name, registration status, and the IP address of the Cisco CallManager to which it is registered on the Phone Configuration pane.

For information on how to configure phones as well as H.323 clients and CTI ports from Cisco CallManager Administration, see the following topics:

- **•** [Cisco IP Phone Configuration, page 42-1](#page-0-0)
- **•** [Displaying the MAC Address of a Phone, page 42-3](#page-2-0)
- **•** [Adding a Phone, page 42-4](#page-3-0)
- **•** [Deleting a Phone, page 42-10](#page-9-0)
- **•** [Resetting a Phone, page 42-7](#page-6-0)
- **•** [Updating a Phone, page 42-9](#page-8-0)
- **•** [Copying an Existing Phone, page 42-6](#page-5-0)
- [Phone Configuration Settings, page 42-12](#page-11-0)
- **•** [Configuring Speed Dial Buttons, page 42-20](#page-19-0)
- **•** [Speed Dial Configuration Settings, page 42-22](#page-21-0)
- **•** Cisco IP Phones, *Cisco CallManager System Guide*
- **•** Phone Configuration Checklist, *Cisco CallManager System Guide*

#### **Chapter 42 Cisco IP Phone Configuration**

## <span id="page-2-0"></span>**Displaying the MAC Address of a Phone**

The Media Access Control (MAC) address comprises a unique, 12-character, hexadecimal number that identifies a Cisco IP phone or other hardware device. Locate the number on a label on the bottom of the phone (for example, 000B6A409C405 for Cisco IP Phone 7900 Family models or SS-00-0B-64-09-C4-05 for Cisco IP Phone models SP 12+ and 30 VIP). Cisco CallManager makes the MAC address a required field for Cisco IP phone device configuration. When entering the MAC address in Cisco CallManager fields, do not use spaces or dashes and do not include the "SS" that may precede the MAC address on the label.

To display the MAC address when the phone is powered on, perform the following steps:

- **•** Cisco IP Phone 7960 and 7940 models—Press **Settings**, use the arrow buttons to highlight the **Network Configuration** menu option, and press the **Select** softkey.
- **•** Cisco IP Phone 7910 Press **Settings**, use the arrow buttons to locate Network Config options, and press **6** on the phone keypad to begin displaying the Network Config options; then, use the arrow keys to scroll the Network Config option display to the MAC address.
- **•** Cisco IP Phone models 12 SP+ and 30VIP—Press \*\* to display the MAC address on the second line of the LCD display.

For more information about displaying additional configuration settings on Cisco IP phones, refer to the *Cisco IP Phone 7900 Family Administration Guide* and the individual *Getting Started* publications provided with Cisco IP phones.

### **Related Topics**

- **•** [Cisco IP Phone Configuration, page 42-1](#page-0-0)
- **•** [Adding a Phone, page 42-4](#page-3-0)
- **•** [Updating a Phone, page 42-9](#page-8-0)
- **•** Cisco IP Phones, *Cisco CallManager System Guide*
- **•** Phone Configuration Checklist, *Cisco CallManager System Guide*

## <span id="page-3-0"></span>**Adding a Phone**

Before a Cisco IP phone can be used, you must use this procedure to add the phone to Cisco CallManager. You can also use this procedure to configure H.323 clients or CTI ports. H.323 clients can be Symbol NetVision phones or Microsoft NetMeeting clients. CTI ports designate virtual devices used by Cisco CallManager applications such as Cisco SoftPhone and Cisco AutoAttendant.

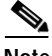

**Note** If you are planning to use a TAPI application to control CTI port devices using the Cisco TAPI Service Provider (TSP), then you may only configure one line per CTI port device.

### **Procedure**

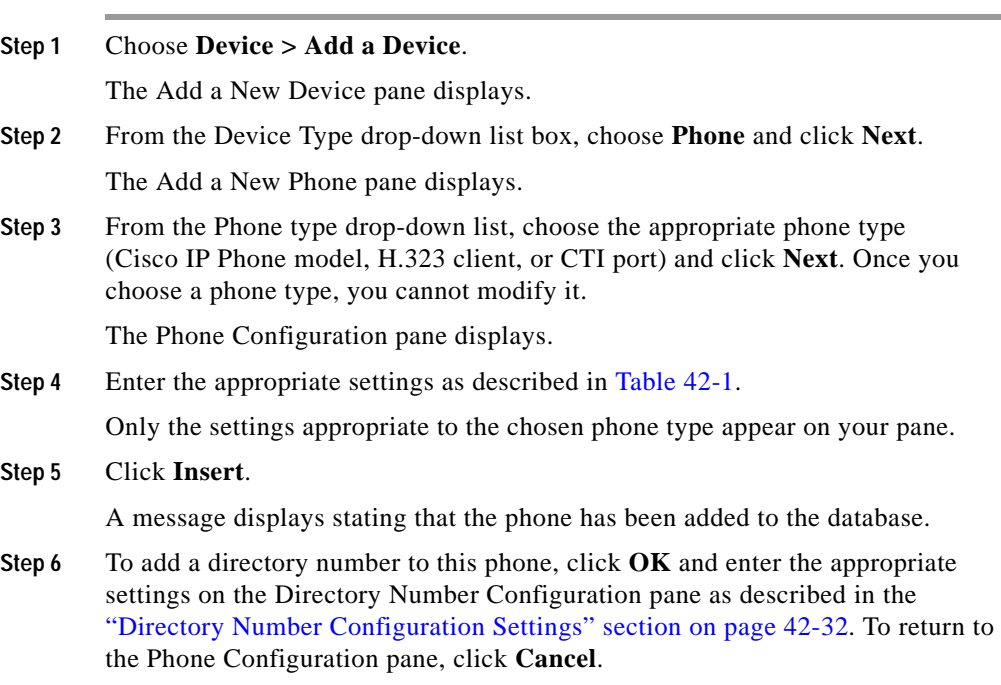

Once you add a Cisco IP phone to Cisco CallManager Administration, information from the RIS Data Collector service displays on the Phone Configuration pane. When available, the IP address of the device and the name of the Cisco CallManager with which the device registered display as illustrated in [Figure 42-1.](#page-4-0)

<span id="page-4-0"></span>*Figure 42-1 Phone Configuration Pane*

|                                                                                                    | Route Plan<br>Service Feature Device User<br>Application<br>System<br>Help<br><b>CISCO SYSTEMS</b><br><b>Cisco CallManager Administration</b><br>For Cisco IP Telephony Solutions |                                                                                              |  |  |  |  |  |
|----------------------------------------------------------------------------------------------------|----------------------------------------------------------------------------------------------------|----------------------------------------------------------------------------------------------|--|--|--|--|--|
| Add a new phone<br><b>Phone Configuration</b><br><b>Update Speed Dial buttons</b><br><b>Update Services</b><br>Back to Find/List Phones |                                                                                                    |                                                                                              |  |  |  |  |  |
|                                                                                                    | <b>Directory Numbers</b><br>Phone: SEP003094C2D83A (Center Shelf)                                                                                                    |                                                                                              |  |  |  |  |  |
|                                                                                                    | <b>Base Phone</b>                                                                                                    | Registration: Registered with Cisco CallManager DLS2-CM166-CM1<br>IP Address: 172.28.235.165 |  |  |  |  |  |
|                                                                                                    | erns Line 1 - 2235 (no<br><b>The Partition</b> )                                                                                                    | Status: Ready                                                                                |  |  |  |  |  |
|                                                                                                    | <b>THE Line 2 - Add new DN</b>                                                                                                    | 58950<br>Reset Phone<br>Cancel Changes<br><b>Delete</b><br>Update<br>Copy                    |  |  |  |  |  |

**Step 7** Reset the phone after making changes to apply the new settings. Refer to the ["Resetting a Phone" section on page 42-7](#page-6-0).

### **Next Steps**

If you want to configure speed-dial buttons to this phone, see the ["Configuring](#page-19-0)  [Speed Dial Buttons" section on page 42-20](#page-19-0). If you want to configure services for this phone, see the ["Configuring Cisco IP Phone Services" section on page 42-22](#page-21-1).

### **Related Topics**

- **•** [Cisco IP Phone Configuration, page 42-1](#page-0-0)
- **•** [Resetting a Phone, page 42-7](#page-6-0)
- **•** [Adding a Directory Number, page 42-28](#page-27-0)
- **•** [Deleting a Phone, page 42-10](#page-9-0)
- **•** [Updating a Phone, page 42-9](#page-8-0)
- **•** [Phone Configuration Settings, page 42-12](#page-11-0)
- **•** [Configuring Speed Dial Buttons, page 42-20](#page-19-0)
- **•** Cisco IP Phones, *Cisco CallManager System Guide*
- **•** Phone Configuration Checklist, *Cisco CallManager System Guide*

## <span id="page-5-0"></span>**Copying an Existing Phone**

If you want to manually add several similar phones to the Cisco CallManager database, you can add one and then copy its basic settings to apply to another phone. You must change at least the Media Access Control (MAC) address before inserting the new phone into the database.

Perform the following procedure to copy phone settings.

### **Procedure**

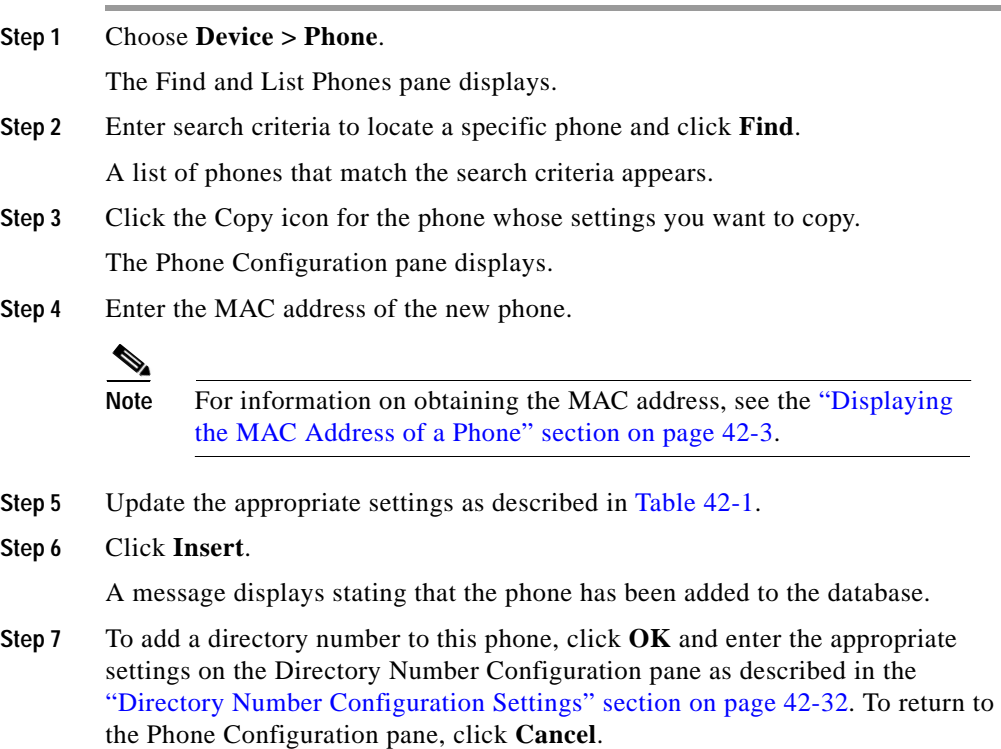

### **Related Topics**

- **•** [Cisco IP Phone Configuration, page 42-1](#page-0-0)
- **•** [Finding a Phone, page 42-26](#page-25-0)
- **•** [Adding a Phone, page 42-4](#page-3-0)
- **•** [Resetting a Phone, page 42-7](#page-6-0)
- **•** [Updating a Phone, page 42-9](#page-8-0)
- **•** [Deleting a Phone, page 42-10](#page-9-0)
- [Phone Configuration Settings, page 42-12](#page-11-0)
- **•** [Configuring Speed Dial Buttons, page 42-20](#page-19-0)
- **•** [Adding a Directory Number, page 42-28](#page-27-0)
- **•** Cisco IP Phones, *Cisco CallManager System Guide*
- **•** Phone Configuration Checklist, *Cisco CallManager System Guide*

### <span id="page-6-0"></span>**Resetting a Phone**

You must reset a Cisco IP phone after you add a directory number or update its settings for your changes to take affect. Perform the following procedure to reset a Cisco IP phone using Cisco CallManager.

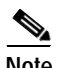

**Note** If a call is in progress, the phone does not reset until the call finishes.

### **Procedure**

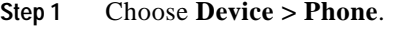

The Find and List Phones pane displays.

**Step 2** Enter search criteria to locate a specific phone and click **Find**.

A list of phones that match the search criteria appears as illustrated in [Figure 42-2.](#page-7-0)

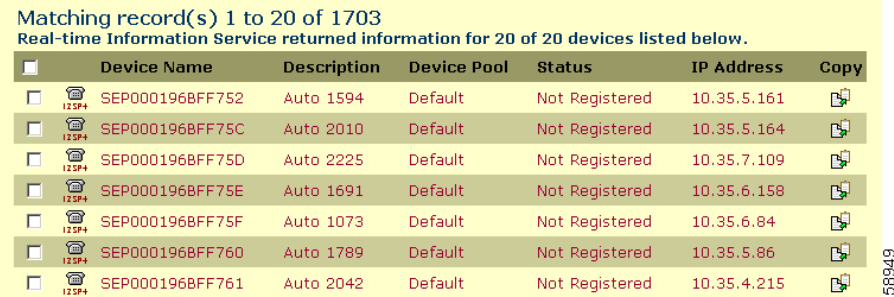

### <span id="page-7-0"></span>*Figure 42-2 Find and List Phones Pane*

**Step 3** Check the check boxes next to the phones you want to reset. To select all of the phones on the pane, check the check box in the matching records title bar.

### **Step 4** Click **Reset Selected**.

The Reset Device pane displays.

- **Step 5** Click one of the following items:
	- **• Restart Device**—Restarts the selected devices without shutting them down (reregisters the phones with Cisco CallManager).
	- **• Reset Device**—Shuts down the selected devices and brings them back up (performs a complete shutdown and reinitialization of the phones).

### **Related Topics**

- **•** [Cisco IP Phone Configuration, page 42-1](#page-0-0)
- **•** [Adding a Phone, page 42-4](#page-3-0)
- **•** [Updating a Phone, page 42-9](#page-8-0)
- **•** Cisco IP Phones, *Cisco CallManager System Guide*
- **•** Phone Configuration Checklist, *Cisco CallManager System Guide*

## <span id="page-8-0"></span>**Updating a Phone**

Perform the following procedure to update a Cisco IP phone from Cisco CallManager.

### **Procedure**

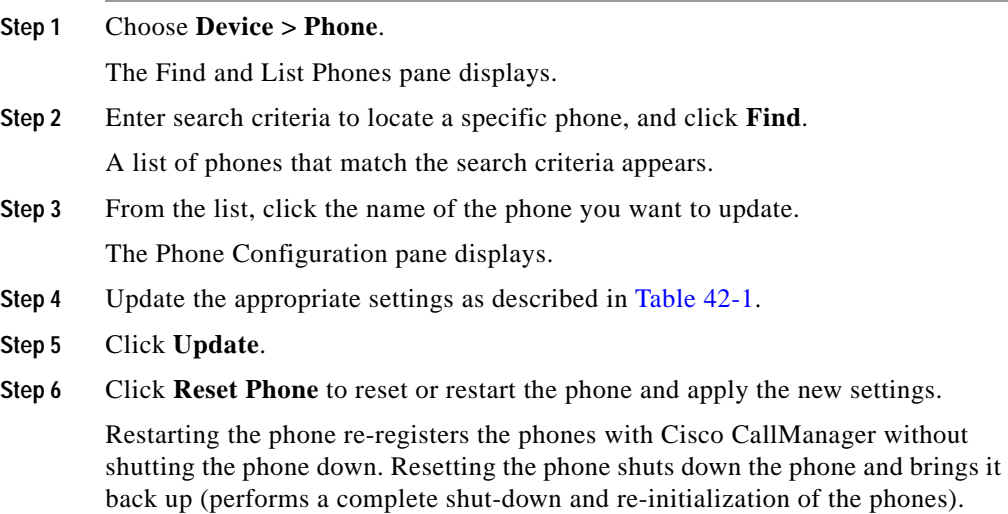

### **Related Topics**

- **•** [Cisco IP Phone Configuration, page 42-1](#page-0-0)
- **•** [Adding a Phone, page 42-4](#page-3-0)
- **•** [Resetting a Phone, page 42-7](#page-6-0)
- **•** [Phone Configuration Settings, page 42-12](#page-11-0)
- **•** [Configuring Speed Dial Buttons, page 42-20](#page-19-0)
- **•** [Speed Dial Configuration Settings, page 42-22](#page-21-0)
- **•** [Finding a Phone, page 42-26](#page-25-0)
- **•** Cisco IP Phones, *Cisco CallManager System Guide*
- **•** Phone Configuration Checklist, *Cisco CallManager System Guide*

#### **Cisco CallManager Administration Guide**

L

## <span id="page-9-0"></span>**Deleting a Phone**

Perform the following procedure to delete a Cisco IP phone from Cisco CallManager.

### **Procedure**

**Step 1** Choose **Device > Phone**.

The Find and List Phones pane displays.

**Step 2** Enter search criteria to locate a specific phone and click **Find**.

A list of phones that match the search criteria appears as illustrated in [Figure 42-2.](#page-7-0)

*Figure 42-3 Find and List Phones Pane*

| Matching record( $s$ ) 1 to 20 of 1703<br>Real-time Information Service returned information for 20 of 20 devices listed below. |            |                    |                    |                    |                |                   |      |  |
|----------------------------------------------------------------------------------------------------|------------|--------------------|--------------------|--------------------|----------------|-------------------|------|--|
| л                                                                                                    |            | <b>Device Name</b> | <b>Description</b> | <b>Device Pool</b> | <b>Status</b>  | <b>IP Address</b> | Copy |  |
| г                                                                                                    | 鳳          | SEP000196BFF752    | Auto 1594          | Default            | Not Registered | 10.35.5.161       | 凹    |  |
| $\Box$                                                                                                    | 冒.         | SEP000196BFF75C    | Auto 2010          | Default            | Not Registered | 10.35.5.164       | 吲    |  |
| $\Box$                                                                                                    | $\bigcirc$ | SEP000196BFF75D    | Auto 2225          | Default            | Not Registered | 10.35.7.109       | 呜    |  |
| $\Box$                                                                                                    | <b>@</b>   | SEP000196BFF75E    | Auto 1691          | Default            | Not Registered | 10.35.6.158       | 吲    |  |
| $\Box$                                                                                                    | $\bigcirc$ | SEP000196BFF75F    | Auto 1073          | Default            | Not Registered | 10.35.6.84        | 呜    |  |
| П                                                                                                    | <b>@</b>   | SEP000196BFF760    | Auto 1789          | Default            | Not Registered | 10.35.5.86        | ď    |  |
|                                                                                                    | ☎          | SEP000196BFF761    | Auto 2042          | Default            | Not Registered | 10.35.4.215       | 凹    |  |

**Step 3** Perform one of the following actions:

- **•** Check the check boxes next to the phones you want to delete and clicking **Delete Selected**.
- Delete all of the phones on the pane by checking the check box in the matching records title bar and clicking **Delete Selected**.
- **•** Choose the name of the phone you want to delete from the list to display its current settings, and click **Delete**.

A confirmation dialog displays.

**Step 4** Click **OK**.

L

### **Related Topics**

- **•** [Cisco IP Phone Configuration, page 42-1](#page-0-0)
- **•** [Finding a Phone, page 42-26](#page-25-0)
- **•** [Adding a Phone, page 42-4](#page-3-0)
- **•** Cisco IP Phones, *Cisco CallManager System Guide*
- **•** Phone Configuration Checklist, *Cisco CallManager System Guide*

## <span id="page-11-0"></span>**Phone Configuration Settings**

[Table 42-1](#page-11-1) describes the available settings on the Phone Configuration pane.

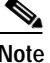

**Note** The Product-Specific Configuration section contains model-specific fields defined by the phone manufacturer. Cisco CallManager dynamically populates the fields with default values.

To view field descriptions and help for product-specific configuration items, click the "i" information icon to the right of the Product Specific Configuration heading to display help in a popup window.

If you need more information, refer to the documentation for the specific phone that you are configuring or contact the manufacturer.

| Field              | <b>Description</b>                                                                                                    |
|--------------------|----------------------------------------------------------------------------------------------------|
| <b>MAC</b> Address | Enter the Media Access Control (MAC) address that<br>identifies Cisco IP phones (hardware phones only). The<br>value must be 12 hexadecimal characters.                                                                                          |
|                    | Refer to the "Displaying the MAC Address of a Phone"<br>section on page 42-3 for information on how to access<br>the MAC address.                                                                                                    |
| Device Name        | Enter a name to identify software-based telephones. The<br>value can include 1 to 15 characters, including<br>alphanumeric, dot, dash, and underscores.<br>Cisco CallManager makes this field available only for<br>H.323 clients and CTI ports. |
| Description        | Identify the purpose of the device. You can enter the user<br>name (such as John Smith) or the phone location (such as<br>Lobby) in this field.                                                                                                  |

<span id="page-11-1"></span>*Table 42-1 Phone Configuration Settings*

П

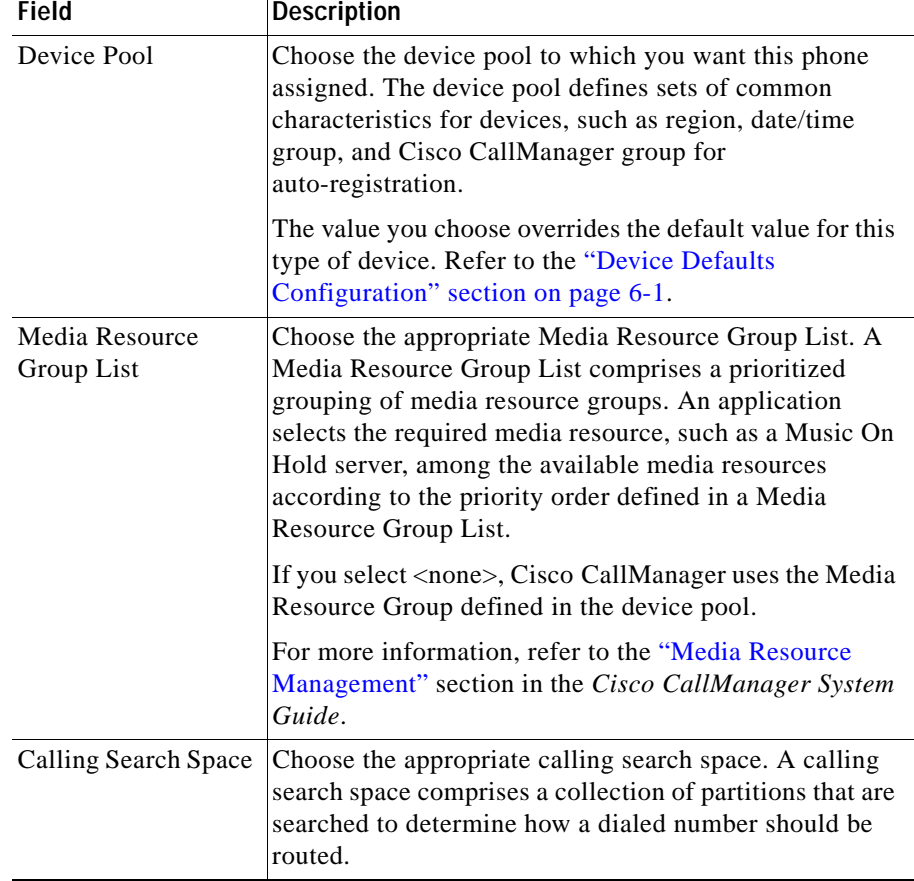

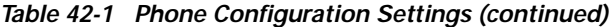

 $\blacksquare$ 

■

| <b>Field</b>                 | <b>Description</b>                                                                                                    |  |  |  |
|------------------------------|----------------------------------------------------------------------------------------------------|--|--|--|
| User Hold Audio<br>Source    | To specify the audio source played when a user initiates<br>a hold action, click the drop-down arrow and choose an<br>audio source from the list that displays.                                                                                                    |  |  |  |
|                              | If you do not choose an audio source, Cisco CallManager<br>uses the audio source defined in the device pool or the<br>system default if the device pool does not specify an<br>audio source ID.                                                                                                  |  |  |  |
|                              | You define audio sources in the Music On<br><b>Note</b><br>Hold Audio Source Configuration pane. For<br>access, choose Service > Music On Hold.                                                                                                    |  |  |  |
| Network Hold Audio<br>Source | To specify the audio source played when the network<br>initiates a hold action, click the drop-down arrow and<br>choose an audio source from the list that displays.                                                                                                    |  |  |  |
|                              | If you do not choose an audio source, Cisco CallManager<br>uses the audio source defined in the device pool or the<br>system default if the device pool does not specify an<br>audio source ID.                                                                                                  |  |  |  |
|                              | You define audio sources in the Music On<br><b>Note</b><br>Hold Audio Source Configuration pane. For<br>access, choose Service > Music On Hold.                                                                                                    |  |  |  |
| Location                     | Choose the appropriate location for this Cisco IP phone.<br>The location specifies the total bandwidth available for<br>calls to and from this location. A location setting of<br>None means that the locations feature does not keep track<br>of the bandwidth consumed by this Cisco IP phone. |  |  |  |

*Table 42-1 Phone Configuration Settings (continued)*

a ka

H

П

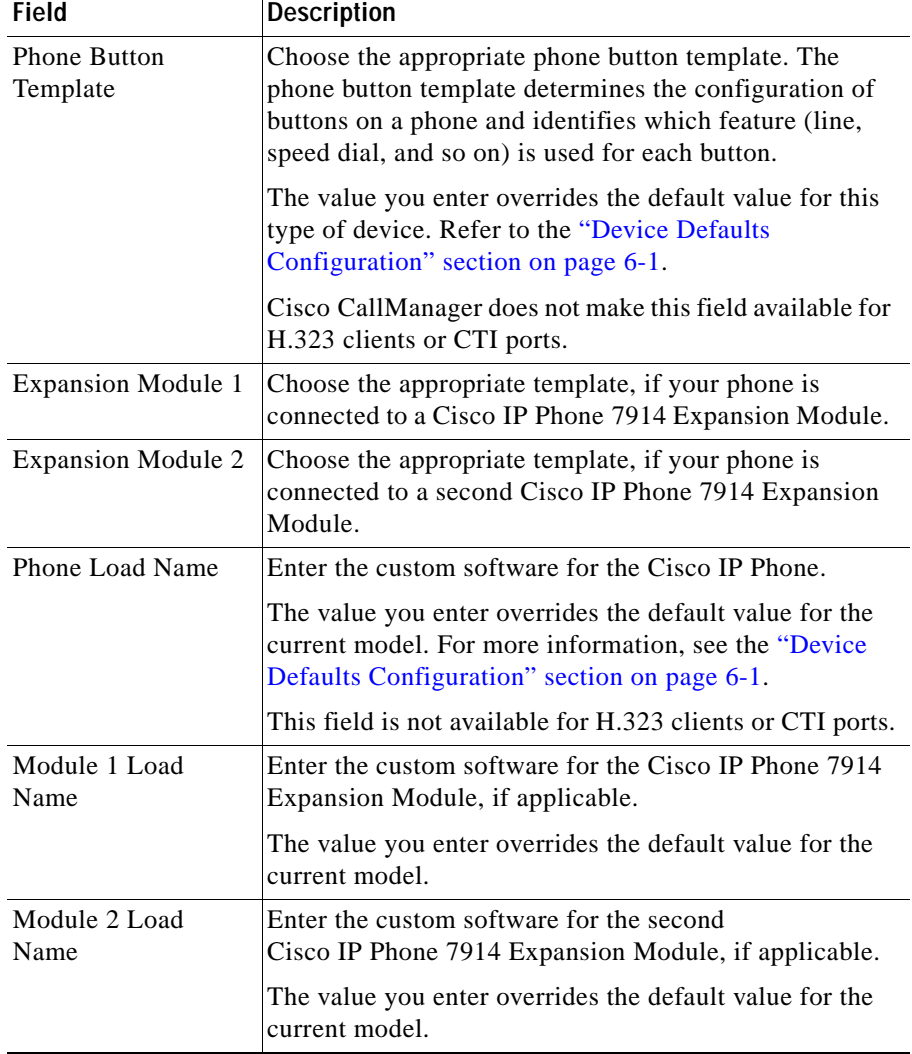

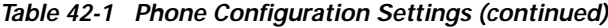

 $\blacksquare$ 

 $\blacksquare$ 

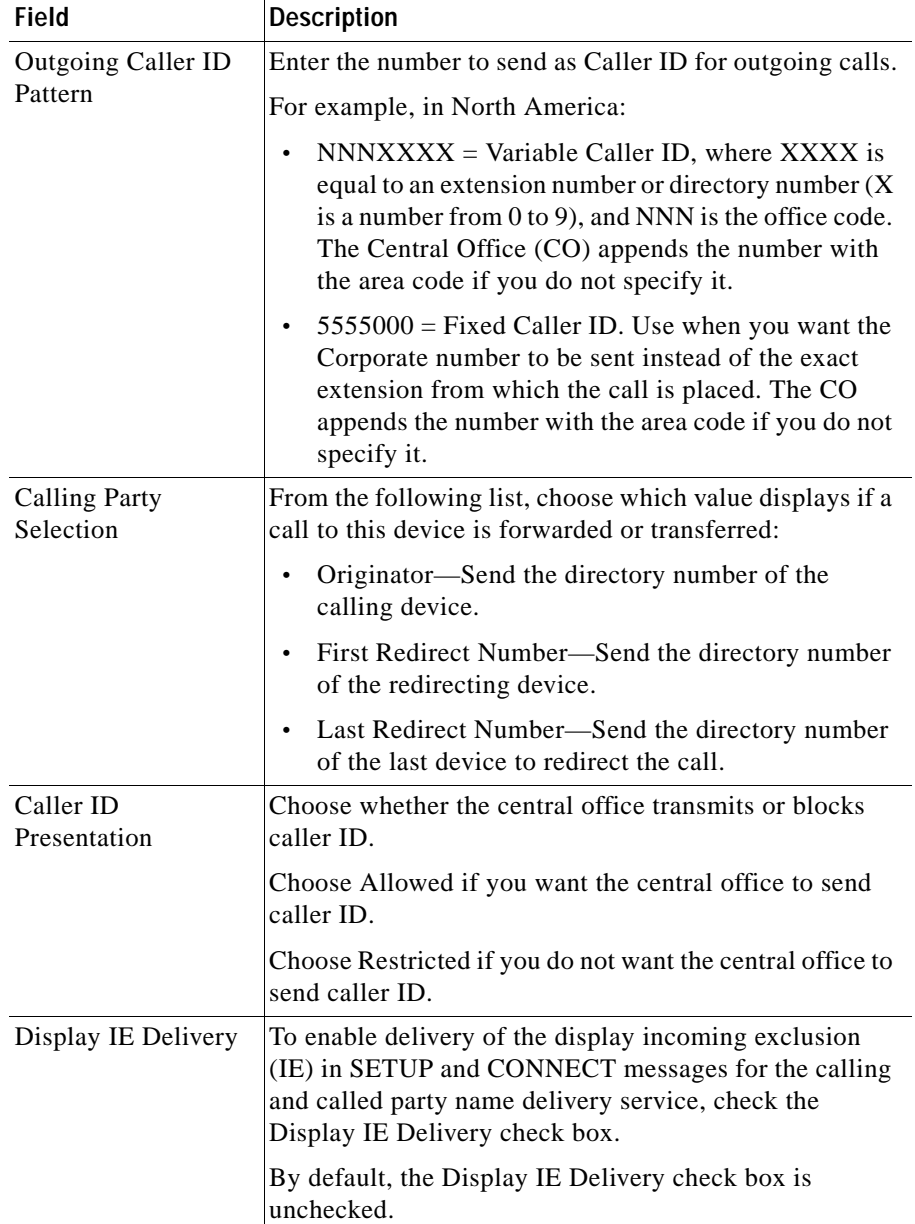

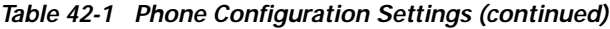

**Cisco CallManager Administration Guide**

٠

a l

**Tara** 

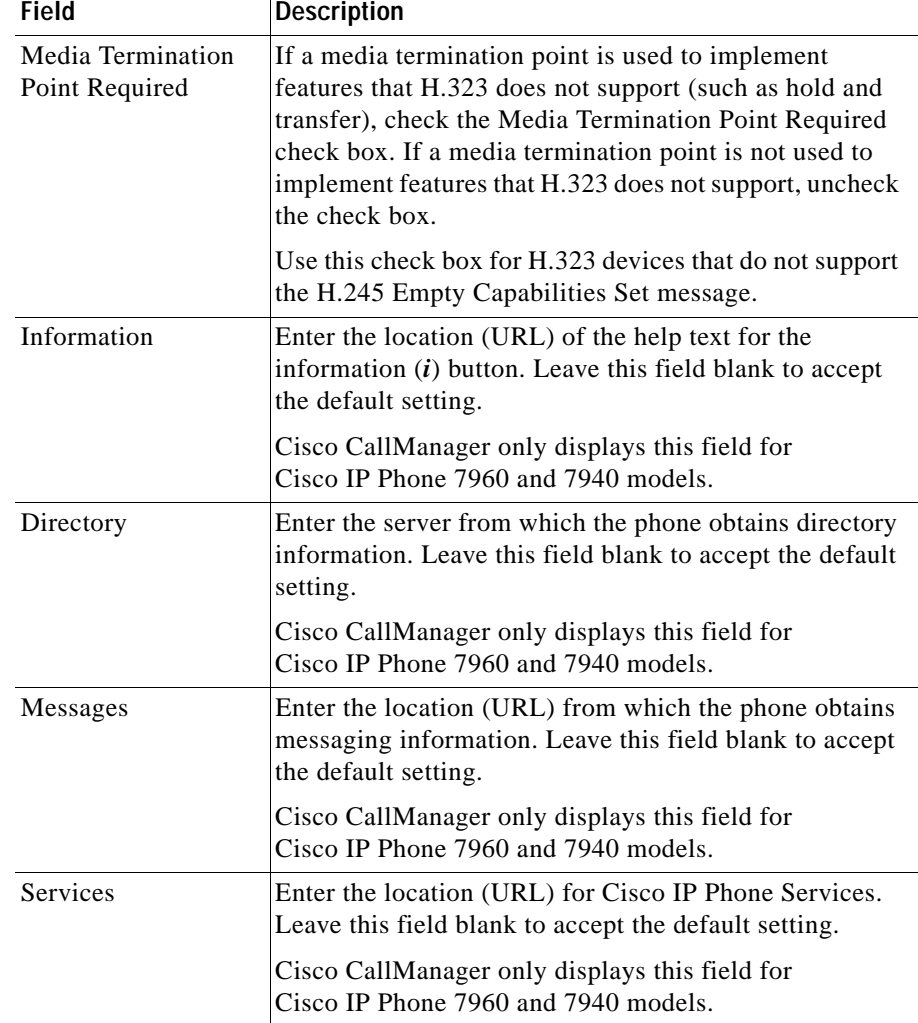

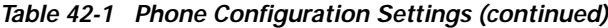

 $\blacksquare$ 

■

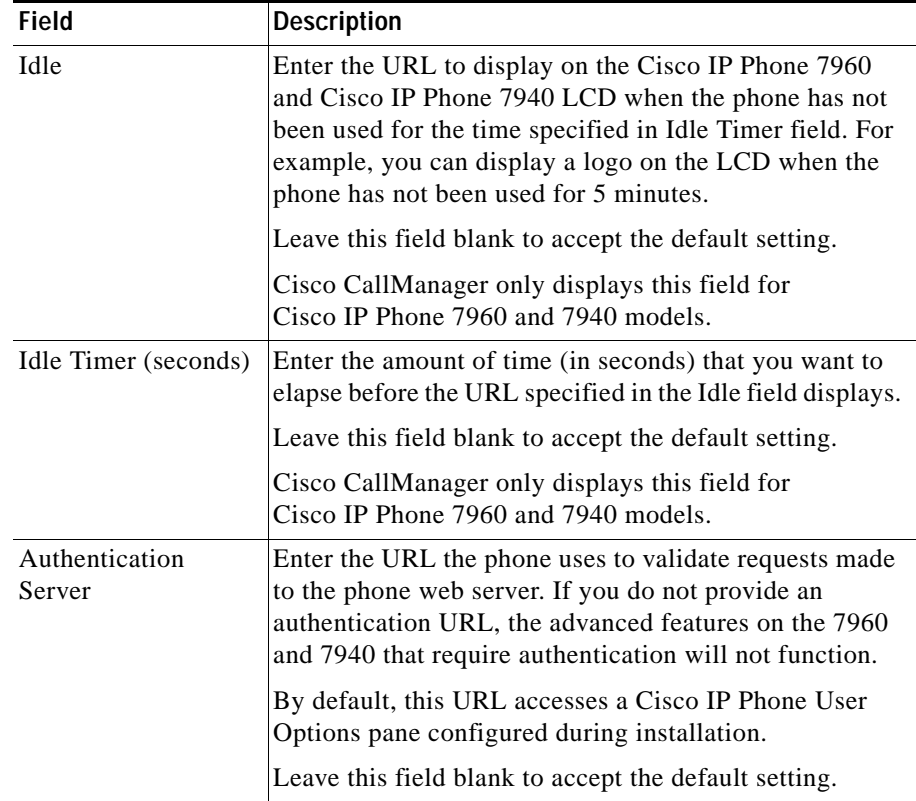

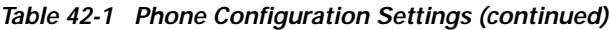

┓

П

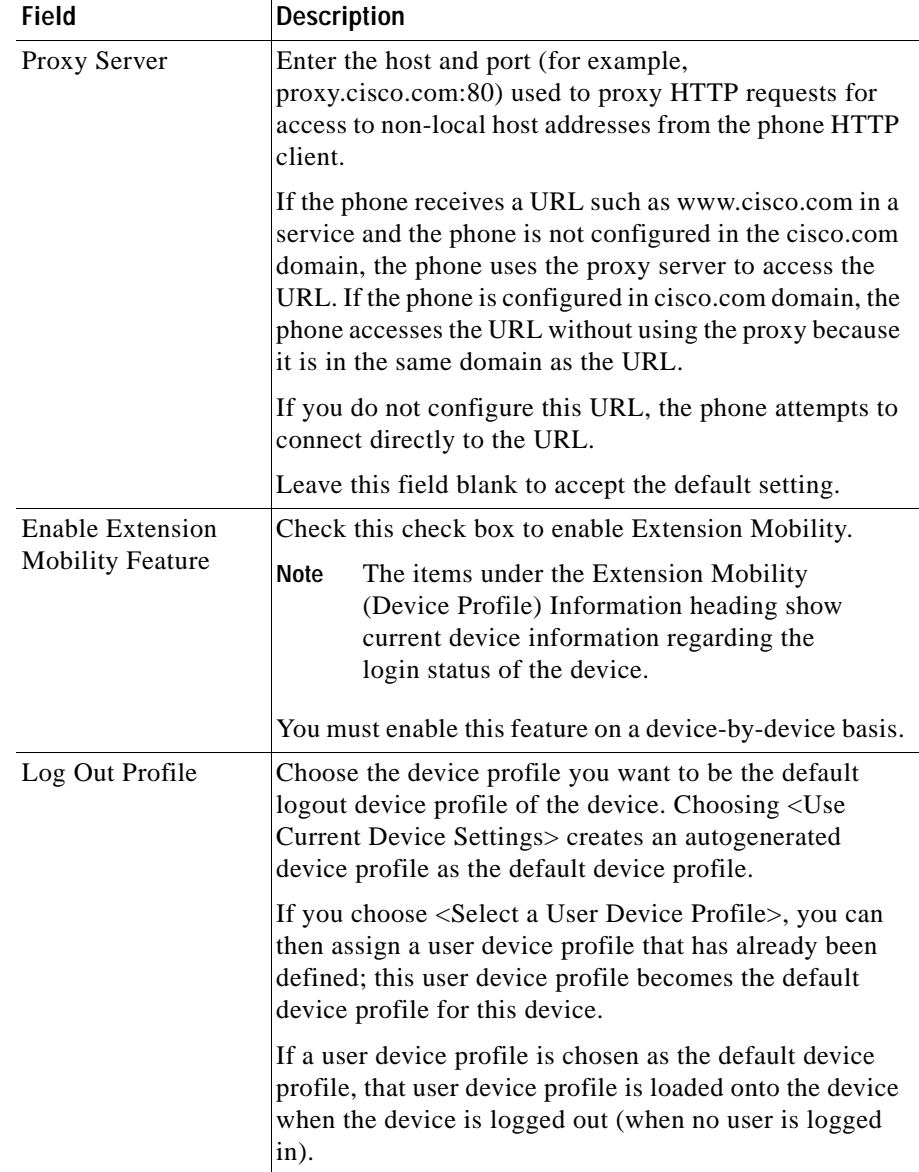

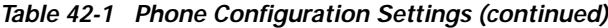

T.

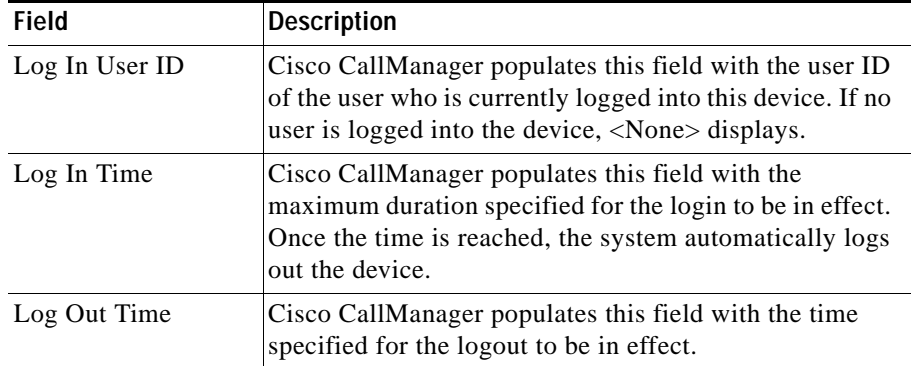

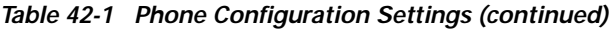

## <span id="page-19-0"></span>**Configuring Speed Dial Buttons**

You can configure speed-dial buttons for phones in the Cisco CallManager Administration if you want to provide speed dial buttons for users or if you are configuring phones that do not have a specific user assigned to them. Users can change the speed-dial buttons on their phones using the Cisco IP Phone User Options panes.

### **Procedure**

**Step 1** From the Phone Configuration pane, click the Update Speed Dial buttons link at the top of the pane.

# $\begin{picture}(20,5) \put(0,0) {\line(1,0){15}} \put(0,0) {\line(1,0){15}} \put(0,0) {\line(1,0){15}} \put(0,0) {\line(1,0){15}} \put(0,0) {\line(1,0){15}} \put(0,0) {\line(1,0){15}} \put(0,0) {\line(1,0){15}} \put(0,0) {\line(1,0){15}} \put(0,0) {\line(1,0){15}} \put(0,0) {\line(1,0){15}} \put(0,0) {\line(1,0){15}} \put(0,0) {\line(1,0){15}} \put(0,0$

**Note** To display the Phone Configuration pane, choose **Device > Phone**. Enter your search criteria and click **Find**. Choose the phone for which you want to configure speed-dial buttons.

- **Step 2** Enter the appropriate settings as described in [Table 42-2.](#page-21-2)
- **Step 3** Click **Update** to apply the changes or click **Update and Close** to apply the changes and close the dialog.

### **Related Topics**

- **•** [Cisco IP Phone Configuration, page 42-1](#page-0-0)
- **•** [Resetting a Phone, page 42-7](#page-6-0)
- **•** [Adding a Directory Number, page 42-28](#page-27-0)
- **•** [Updating a Directory Number, page 42-29](#page-28-0)
- **•** Cisco IP Phones, *Cisco CallManager System Guide*
- **•** Phone Features, *Cisco CallManager System Guide*
- **•** Phone Configuration Checklist, *Cisco CallManager System Guide*

## <span id="page-21-2"></span><span id="page-21-0"></span>**Speed Dial Configuration Settings**

[Table 42-2](#page-21-2) describes the speed-dial button configuration settings.

| <b>Field</b> | <b>Description</b>                                                                                                    |
|--------------|----------------------------------------------------------------------------------------------------|
| Speed Dial   | This field identifies the speed-dial button on the phone or<br>on the Cisco IP Phone 7914 Expansion Module.                 |
| Number       | Enter the number you want dialed when the user presses<br>the speed-dial button.                                            |
| Label        | Enter the text you want to appear for the speed dial<br>button.<br>This field is not available for the Cisco IP Phone 7910. |

*Table 42-2 Speed Dial Configuration Settings*

### **Related Topics**

- **•** [Cisco IP Phone Configuration, page 42-1](#page-0-0)
- **•** [Adding a Directory Number, page 42-28](#page-27-0)
- **•** [Updating a Directory Number, page 42-29](#page-28-0)
- **•** [Configuring Speed Dial Buttons, page 42-20](#page-19-0)
- **•** Cisco IP Phones, *Cisco CallManager System Guide*
- **•** Phone Features, *Cisco CallManager System Guide*
- **•** Phone Configuration Checklist, *Cisco CallManager System Guide*

## <span id="page-21-1"></span>**Configuring Cisco IP Phone Services**

From a Cisco IP Phone 7960/7940, users can access information services, such as weather, stock quotes, or other services available to their company. Using the Cisco CallManager Administration, you can set up the available services for phones. Users can modify the services using the Cisco IP Phone User Options panes. For information about the Cisco IP Phone User Options panes, refer to the *Cisco IP Phone 7960/7940 User Guide*. For more information on maintaining services in Cisco CallManager Administration, see the "Cisco IP Phone Services Configuration" section on page 35-1.

### <span id="page-22-1"></span>**Subscribing to a Service**

Perform the following steps to subscribe to new services for a phone.

### **Before You Begin**

Add the services to Cisco CallManager. For more information, see the "Adding a Cisco IP Phone Service" section on page 35-2.

### **Procedure**

<span id="page-22-0"></span>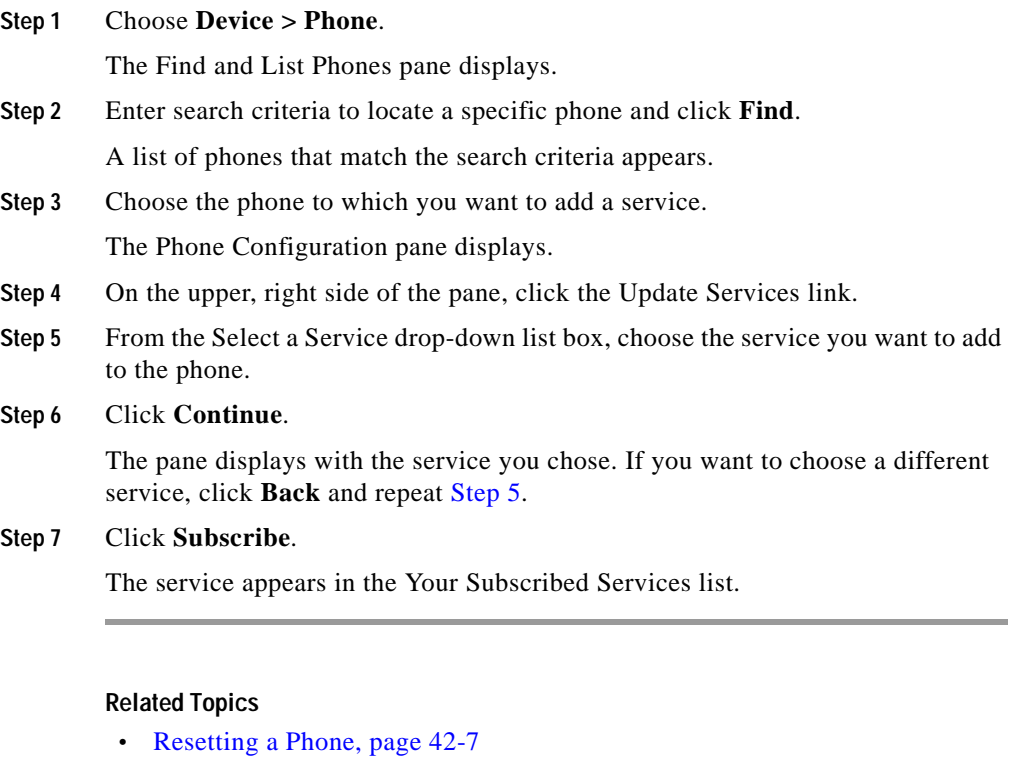

- **•** [Updating Services, page 42-24](#page-23-0)
- **•** [Unsubscribing from a Service, page 42-25](#page-24-0)
- **•** Adding a Cisco IP Phone Service, page 35-2
- **•** Phone Configuration Checklist, *Cisco CallManager System Guide*

**Cisco CallManager Administration Guide**

### <span id="page-23-0"></span>**Updating Services**

Perform the following steps to update a service. You can update the service name and service parameter values, if necessary.

### **Procedure**

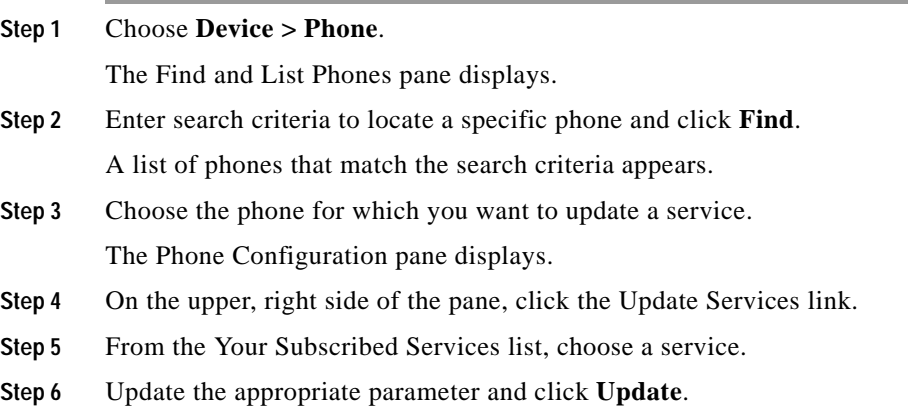

### **Related Topics**

- **•** [Cisco IP Phone Configuration, page 42-1](#page-0-0)
- **•** [Resetting a Phone, page 42-7](#page-6-0)
- **•** [Unsubscribing from a Service, page 42-25](#page-24-0)
- **•** Adding a Cisco IP Phone Service, page 35-2
- **•** Phone Configuration Checklist, *Cisco CallManager System Guide*

**College** 

### <span id="page-24-0"></span>**Unsubscribing from a Service**

Perform the following steps to unsubscribe from a service.

### **Procedure**

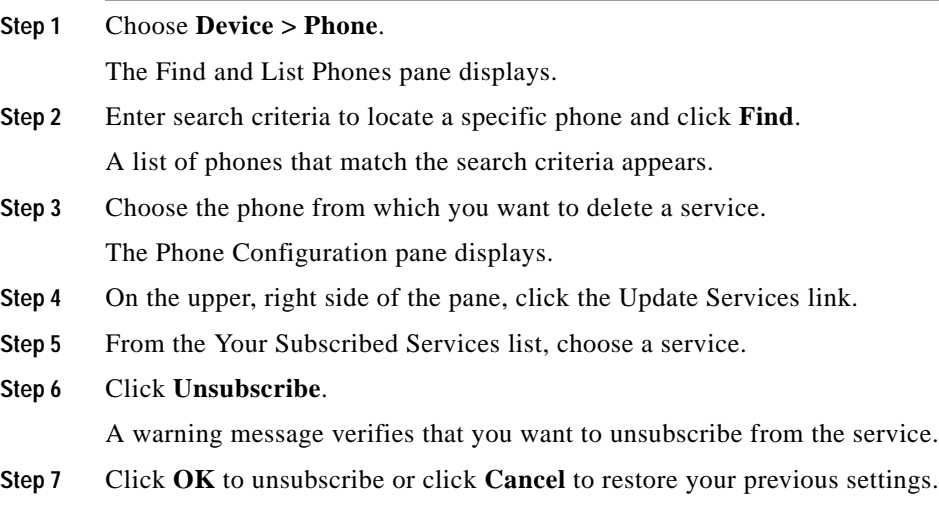

### **Related Topics**

- **•** [Cisco IP Phone Configuration, page 42-1](#page-0-0)
- **•** [Resetting a Phone, page 42-7](#page-6-0)
- **•** [Subscribing to a Service, page 42-23](#page-22-1)
- **•** Adding a Cisco IP Phone Service, page 35-2
- **•** Phone Configuration Checklist, *Cisco CallManager System Guide*

# <span id="page-25-0"></span>**Finding a Phone**

Because you might have thousands of Cisco IP phones in your network, Cisco CallManager lets you search for phones based on specified criteria. Follow these steps to search for a specific Cisco IP phone in the Cisco CallManager database.

**Tips** For methods to limit your search, refer to the "Phone Search" section in the *Cisco CallManager System Guide*.

This list does not include analog phones and fax machines connected to gateways (such as a Cisco VG200). The list only includes phones configured in Cisco CallManager Administration.

### **Procedure**

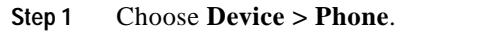

The Find and List Phones pane displays.

<span id="page-25-1"></span>**Step 2** Choose the field you want to use to locate a phone.

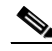

**Note** To find all phones registered in the database, choose Device Name from the list of fields, and choose "is not empty" from the list of patterns; then, click **Find**.

- **Step 3** Choose the appropriate search pattern for your text search. If you do not want to perform a text search, choose "is empty."
- **Step 4** Enter your search text in the Find field, if any.
- **Step 5** If you choose calling search space or device pool in [Step 2](#page-25-1), the options available in the database display. From the drop-down list box below the **Find** button, you can choose one of these options.

### **Step 6** Click **Find**.

A list of devices matching the criteria appears. The field you selected in [Step 2](#page-25-1) determines how the devices in the list are sorted.

This pane also lists the total number of devices and panes on this pane.

**Step 7** To view the next set of discovered devices, click **Next**.

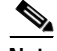

**Note** You can delete or reset multiple phones from the Find and List Phones pane by checking the check boxes next to the appropriate phones and clicking **Delete Selected** to delete the phones or clicking **Reset Selected** to reset the phones. You can choose all of the phones on the pane by checking the check box in the matching records title bar.

### **Related Topics**

- **•** [Configuring Cisco IP Phones, page 42-2](#page-1-0)
- **•** Cisco IP Phones, *Cisco CallManager System Guide*
- **•** Phone Configuration Checklist, *Cisco CallManager System Guide*

# <span id="page-26-0"></span>**Configuring Directory Numbers**

Using Cisco CallManager, you can configure and modify directory numbers assigned to specific phones. These sections provide instructions for working with directory numbers.

Use this area of Cisco CallManager Administration to perform tasks such as adding or removing directory numbers, configuring call forward, call pickup, and call waiting, setting the display text that appears on the called party phone when a call is placed from a line, and disabling ring on a line.

### **Related Topics**

- **•** [Adding a Directory Number, page 42-28](#page-27-0)
- **•** [Deleting a Directory Number, page 42-30](#page-29-0)
- **•** [Updating a Directory Number, page 42-29](#page-28-0)
- **•** [Directory Number Configuration Settings, page 42-32](#page-31-0)

## <span id="page-27-0"></span>**Adding a Directory Number**

Follow these instructions to add a directory number to a specific phone. You can configure the call waiting, call forward, and call pickup phone features while adding the directory number.

### **Before You Begin**

You must add a Cisco IP phone to Cisco CallManager before adding a directory number. See the ["Adding a Phone" section on page 42-4](#page-3-0) for details.

### **Procedure**

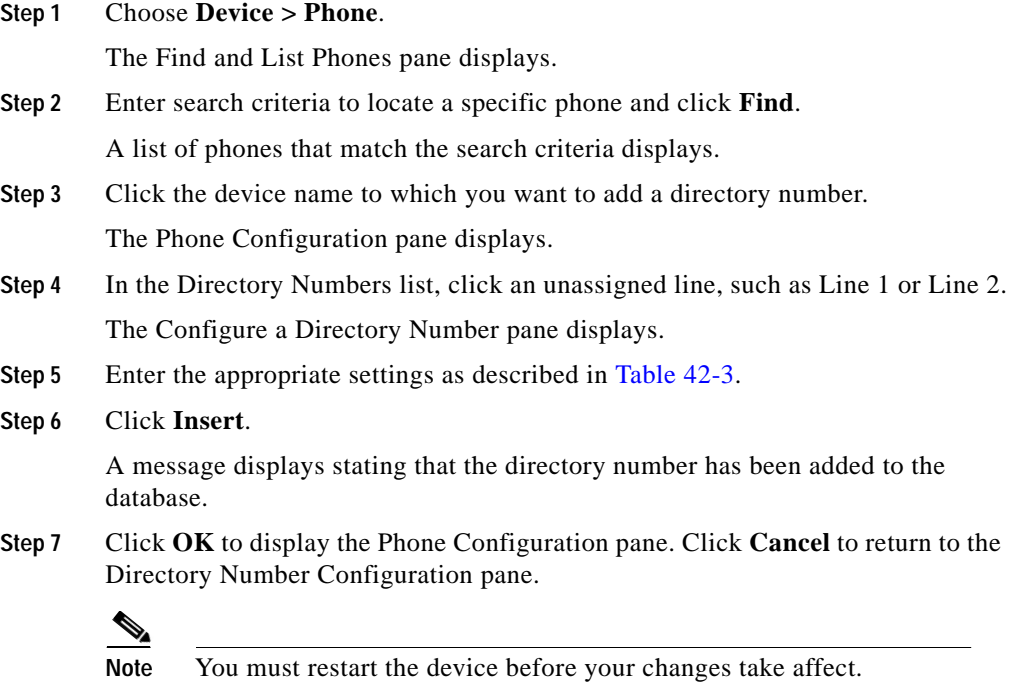

### **Related Topics**

- **•** [Cisco IP Phone Configuration, page 42-1](#page-0-0)
- **•** [Finding a Phone, page 42-26](#page-25-0)
- **•** [Adding a Phone, page 42-4](#page-3-0)
- **•** [Deleting a Directory Number, page 42-30](#page-29-0)
- **•** [Updating a Directory Number, page 42-29](#page-28-0)
- **•** [Directory Number Configuration Settings, page 42-32](#page-31-0)
- **•** Cisco IP Phones, *Cisco CallManager System Guide*
- **•** Phone Features, *Cisco CallManager System Guide*
- **•** Phone Configuration Checklist, *Cisco CallManager System Guide*

## <span id="page-28-0"></span>**Updating a Directory Number**

Follow these instructions to update a directory number assigned to a specific phone.

### **Procedure**

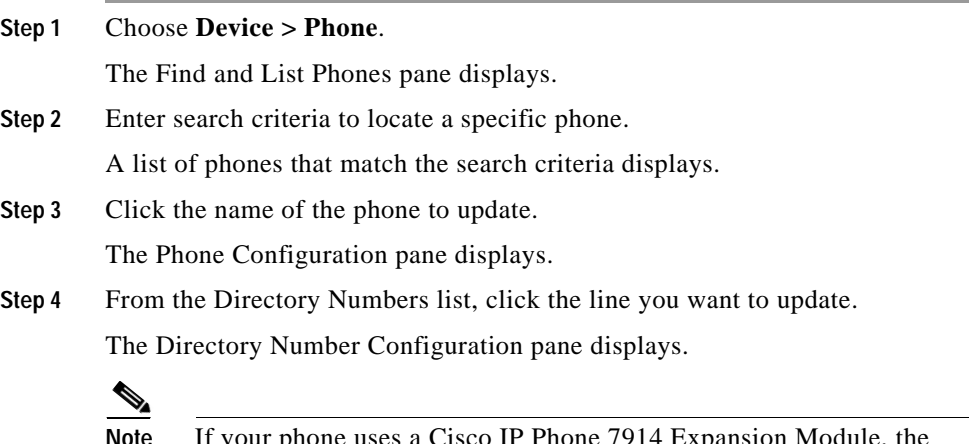

**Note** If your phone uses a Cisco IP Phone 7914 Expansion Module, the Directory Numbers list displays the lines for the phone and for the Cisco IP Phone 7914 Expansion Module.

- **Step 5** Update the appropriate settings as described in [Table 42-3](#page-31-1).
- **Step 6** Click **Update**.
- **Step 7** Click **Restart Devices**.

### **Related Topics**

- **•** [Cisco IP Phone Configuration, page 42-1](#page-0-0)
- **•** [Finding a Phone, page 42-26](#page-25-0)
- **•** [Adding a Phone, page 42-4](#page-3-0)
- **•** [Adding a Directory Number, page 42-28](#page-27-0)
- **•** [Deleting a Directory Number, page 42-30](#page-29-0)
- **•** [Directory Number Configuration Settings, page 42-32](#page-31-0)
- **•** Cisco IP Phones, *Cisco CallManager System Guide*
- **•** Phone Features, *Cisco CallManager System Guide*
- **•** Phone Configuration Checklist, *Cisco CallManager System Guide*

## <span id="page-29-0"></span>**Deleting a Directory Number**

Perform the following procedure to delete a directory number from a specific phone.

### **Procedure**

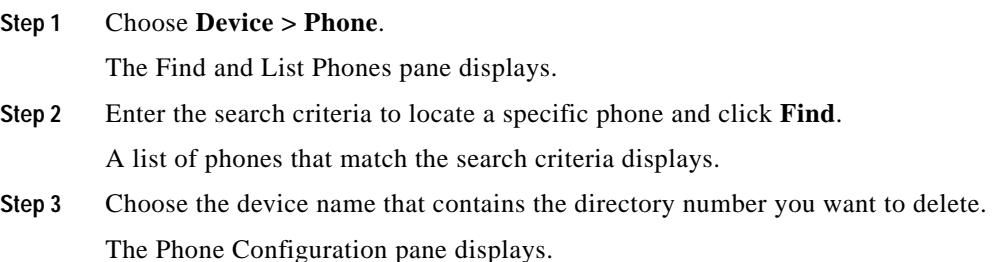

- **Step 4** From the Directory Numbers list, choose the line you want to delete. The Directory Number configuration pane displays.
- **Step 5** Click **Delete**.

A message appears verifying that you want to delete the line.

**Step 6** Click **OK**.

The Phone Configuration pane displays with the line deleted.

**Step 7** Click **Reset Phone** to reset or restart the phone and apply the new settings.

Restarting the phone re-registers the phones with Cisco CallManager without shutting the phone down. Resetting the phone shuts down the phone and brings it back up (performs a complete shut-down and re-initialization of the phones).

### **Related Topics**

- **•** [Cisco IP Phone Configuration, page 42-1](#page-0-0)
- **•** [Finding a Phone, page 42-26](#page-25-0)
- **•** [Adding a Directory Number, page 42-28](#page-27-0)
- **•** [Updating a Directory Number, page 42-29](#page-28-0)
- **•** [Resetting a Phone, page 42-7](#page-6-0)
- **•** Cisco IP Phones, *Cisco CallManager System Guide*
- **•** Phone Configuration Checklist, *Cisco CallManager System Guide*

## <span id="page-31-1"></span><span id="page-31-0"></span>**Directory Number Configuration Settings**

[Table 42-3](#page-31-1) describes the fields available on the Directory Number Configuration Settings pane.

**Field Description** Directory Number Enter a dialable phone number. Values can include numeric characters and route pattern wildcards and special characters except for  $(.)$  and  $(\omega)$ . The directory number you enter can appear in more than one partition. If the words Shared Line appear in red next to the directory number, the directory number appears on more than one device in the same partition. Refer to the "Directory Numbers" section in the *Cisco CallManager System Guide* for more information. Partition Choose the partition to which the directory number belongs. Make sure the directory number you enter in the Directory Number field is unique within the partition you choose. Voice Message Box Enter the voice mailbox you want to associate with this line. When a call is forwarded to voice mail, the Cisco CallManager sends the number you enter here to your voice-mail application. The voice-mail system then leaves voice-mail messages in the configured mailbox. By default, the Cisco CallManager Administration enters the directory number in this field. During auto-registration, Cisco CallManager applies the default mask value you entered in the the Voice Message Box Mask field on the Cisco CallManager Configuration pane to this field. For example, if you enter 97281XXXXX in the Voice Message Box Mask field and you enter 30000 in the Voice Message Box field, Cisco CallManager identifies the voice message box for this directory number as 9728130000.

*Table 42-3 Directory Number Configuration Settings*

П

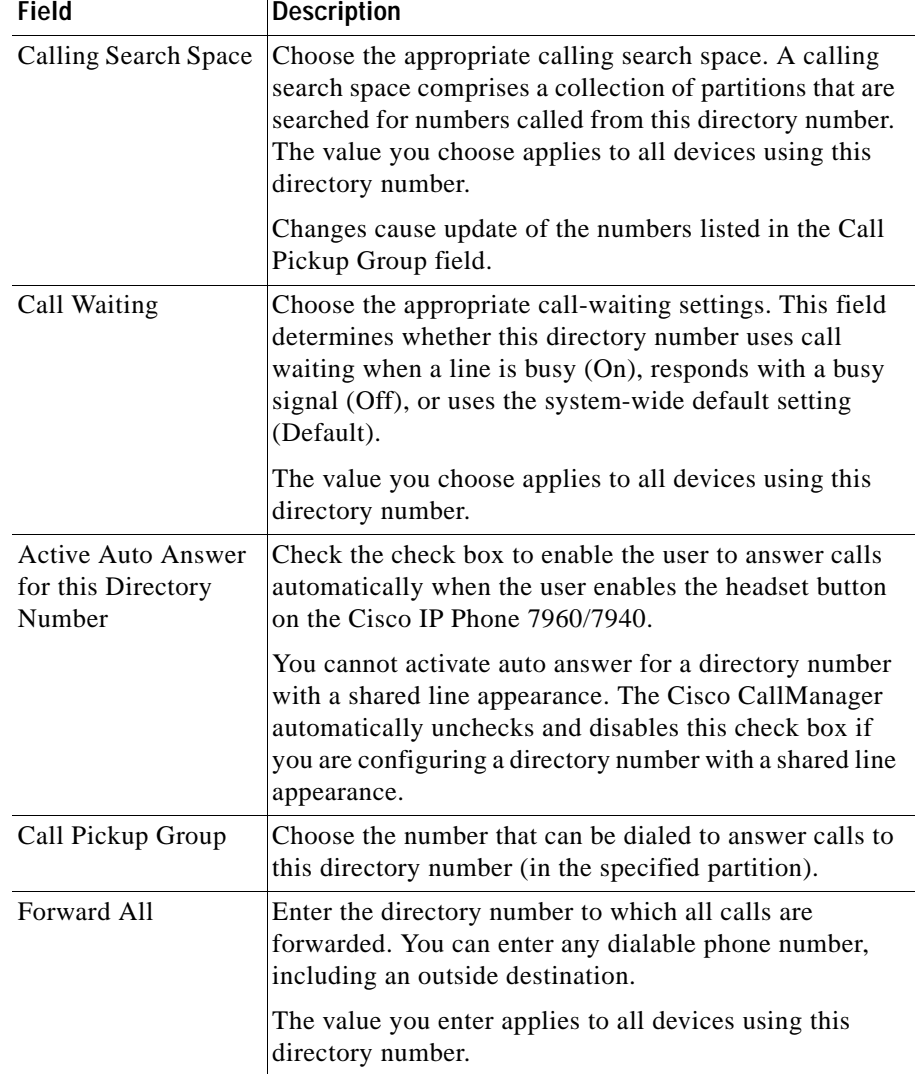

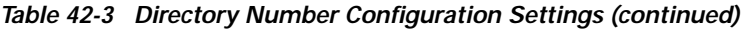

 $\overline{\phantom{a}}$ 

 $\blacksquare$ 

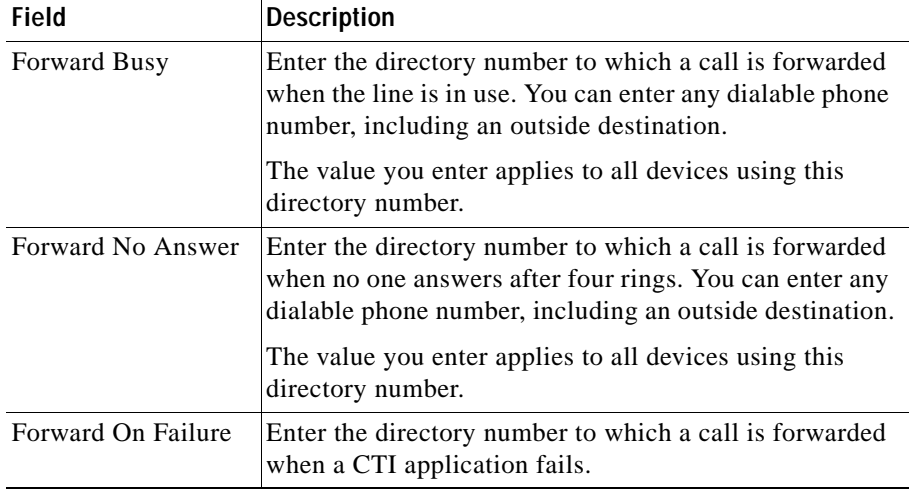

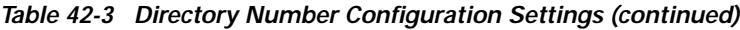

٠

a l

П

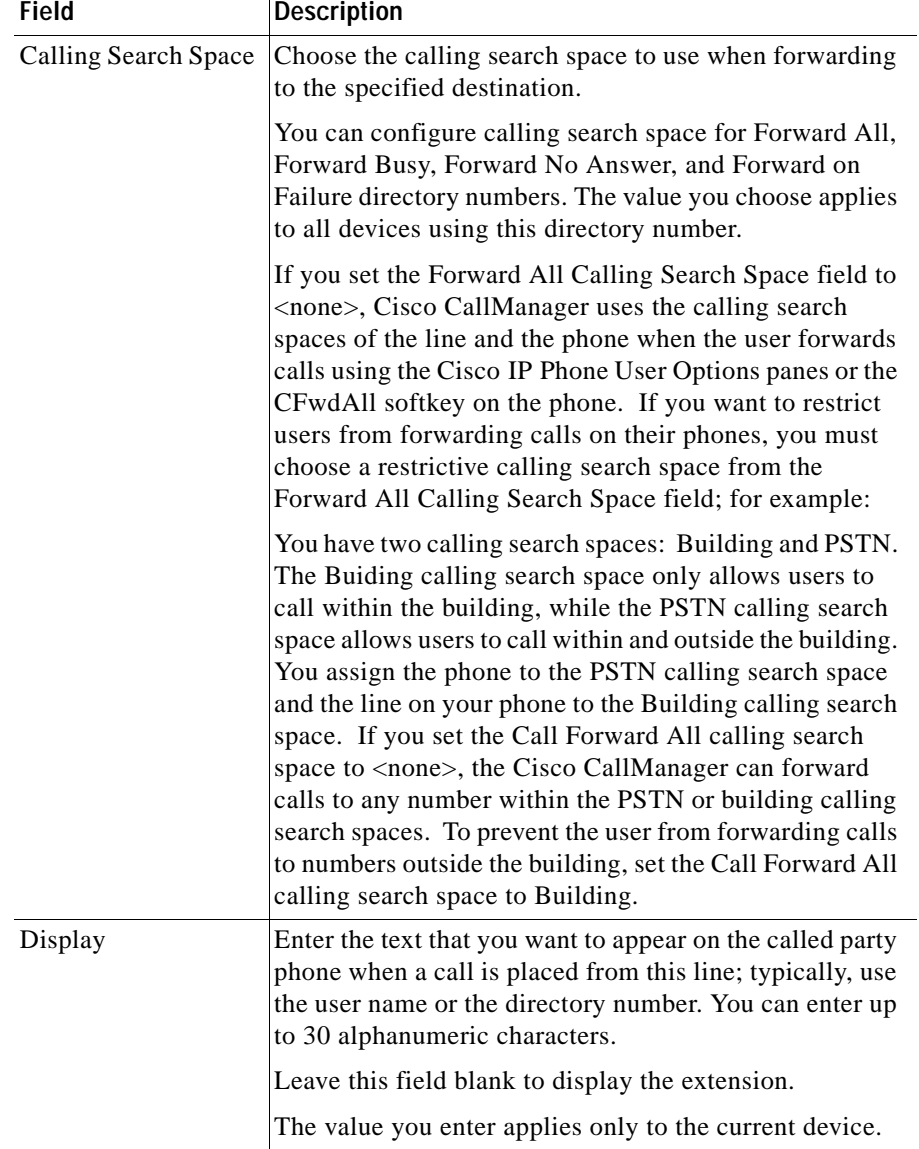

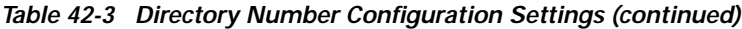

T.

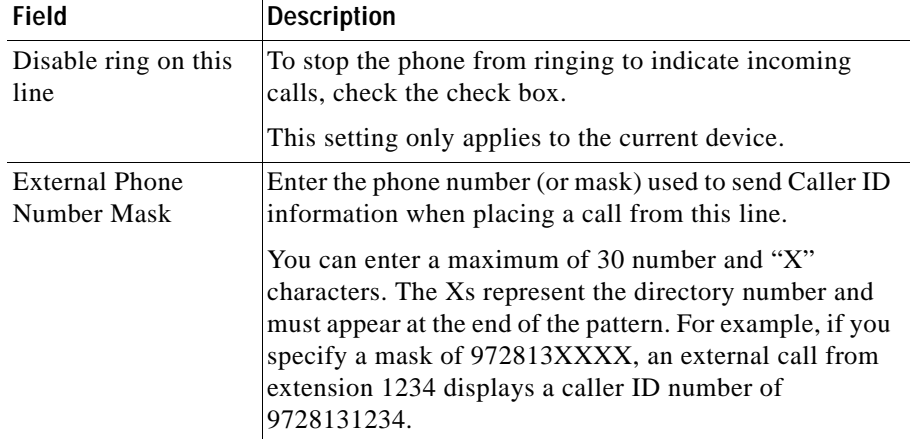

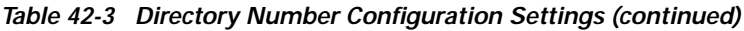

### **Related Topics**

- **•** [Cisco IP Phone Configuration, page 42-1](#page-0-0)
- **•** [Resetting a Phone, page 42-7](#page-6-0)
- **•** [Adding a Directory Number, page 42-28](#page-27-0)
- **•** [Updating a Directory Number, page 42-29](#page-28-0)
- **•** Cisco IP Phones, *Cisco CallManager System Guide*
- **•** Phone Features, *Cisco CallManager System Guide*
- **•** Phone Configuration Checklist, *Cisco CallManager System Guide*

Free Manuals Download Website [http://myh66.com](http://myh66.com/) [http://usermanuals.us](http://usermanuals.us/) [http://www.somanuals.com](http://www.somanuals.com/) [http://www.4manuals.cc](http://www.4manuals.cc/) [http://www.manual-lib.com](http://www.manual-lib.com/) [http://www.404manual.com](http://www.404manual.com/) [http://www.luxmanual.com](http://www.luxmanual.com/) [http://aubethermostatmanual.com](http://aubethermostatmanual.com/) Golf course search by state [http://golfingnear.com](http://www.golfingnear.com/)

Email search by domain

[http://emailbydomain.com](http://emailbydomain.com/) Auto manuals search

[http://auto.somanuals.com](http://auto.somanuals.com/) TV manuals search

[http://tv.somanuals.com](http://tv.somanuals.com/)